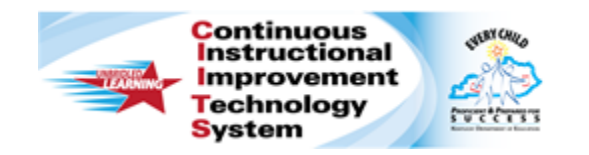

## **Schoolnet: Creating an Express Test Quick Reference Card**

## **Schoolnet: Creating an Express Test**

Audience Roles: Teacher, Leadership, Staff

In Schoolnet, build an assessment one of two ways: either create an express test or create a test manually. Choose the express test option when there is a bank of items available for the standards you wish to cover. An express test is a quick way to build a short pre- or post-instruction quiz.

For an express test, specify how many items per standard to include, and the system will build a test to your specifications by taking items that match your criteria from the item bank. You can then replace, delete, or add items as needed.

To create an express test:

- 1. Roll your cursor over the **Assessment Admin** header and click **Create**
- 2. Under **Create an Express Test**, click **Start Now**
- 3. Enter a **Test Name**

The test name will appear in a student's profile along with all the other tests generated in Schoolnet that the student takes, so create a test name that will be easy to distinguish from the others.

- 4. Select a **Subject** and **Grade Range**
- 5. Select a **Test Category** if more than one is available to you
- 6. Select the **Preferred Standards Document**
- 7. Optionally, open the **Initial Item Settings** menu and modify any settings that should override item selections for formatting, layout, or math manipulatives

8. Optionally, open the **Test Item Settings** menu and modify any of the following settings:

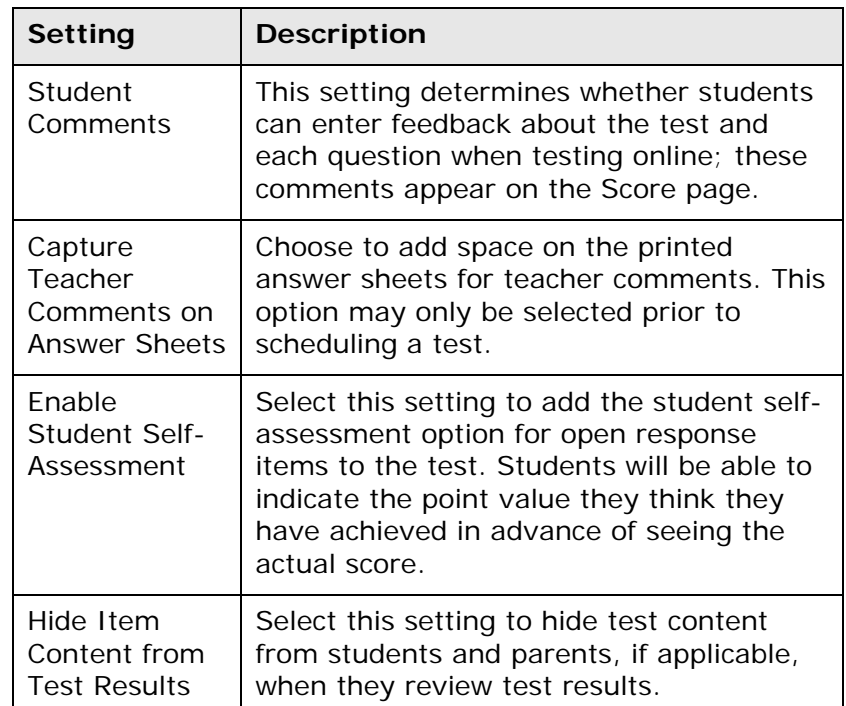

- 9. Click **Select Standards** at the bottom of the screen
- 10.Select the standards to include and click **Add to Test Map**

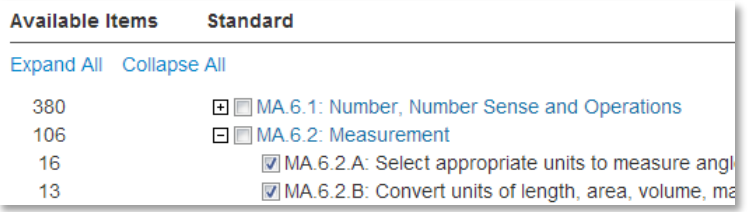

**PEARSON** 

11. Enter the number of items to include for each standard

Tip: Include more items than you need so you can choose from the results. It's okay to include standards that don't have available items; the test will include placeholders for you to add the items later.

12. Open Advanced Options from the menu on the right select **Exclude items with passages**, as well as any other filters you want to apply

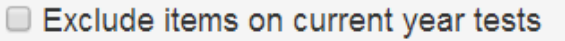

- Exclude items with Passages
- Search Item Central for items matching the selected standards in your Test Map

You can add in passages with items once the test is generated.

- 13.Click **Build Express Test**
- 14.Replace items, remove items, or add new items as needed

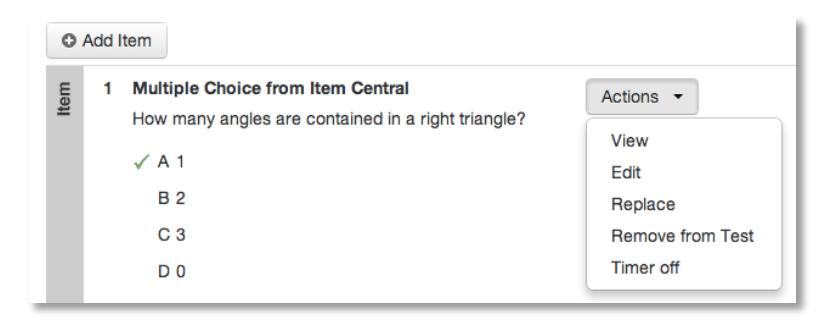

As a best practice when adding a passage with associated items, locate the passage in the item bank or create a new passage separately, and then add it to your existing new test draft.

15. Under **Test Actions**, click **Preview Online Test**

- 16.Review the content and format, close the preview window, and correct any errors
- 17.Click **Ready to Schedule**

For information on scheduling your assessment, refer to the Quick Reference Card on scheduling tests.

## **Create an Express Test from a Lesson Plan**

When you have a lesson plan in Schoolnet that is aligned to standards for which items are available, you can quickly build an express test. From the lesson plan detail page, click **Build Express Test** and indicate the number of items to include per standard.

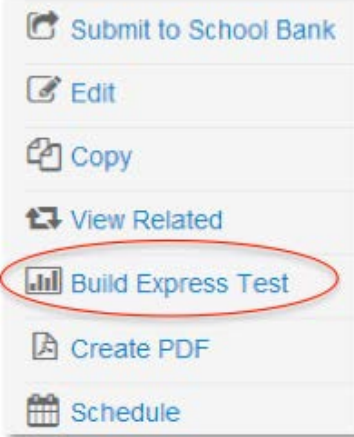